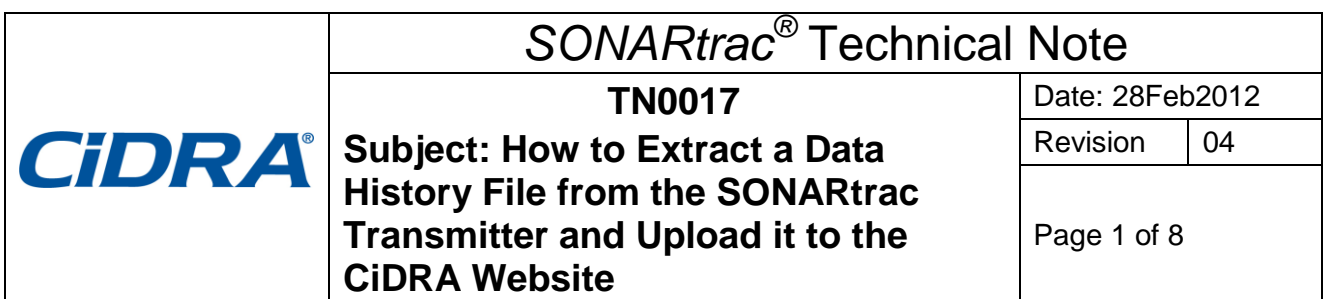

#### **Problem:**

How to retrieve a Data History file from the SONARtrac transmitter using the USB port and then upload the file to CiDRA Technical Support website?

#### **Answer:**

#### **A A data history file can be retrieved from the transmitter in the following manner:**

- 1. Insert the CiDRA SONARstick into the USB port
- 2. After a few seconds the following should be displayed.

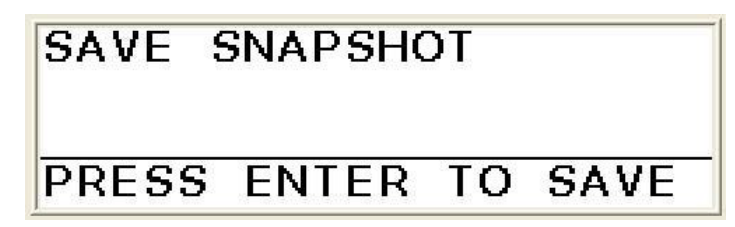

3. Press the Down Arrow to go to the following display.

# **ADVANCED FUNCTIONS**

4. Press Enter and then use the Down Arrow to go to the following.

#### ADVANCED FUNCTIONS **ADATA HISTORY**

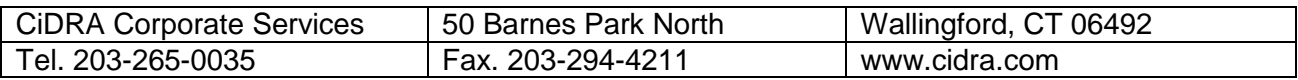

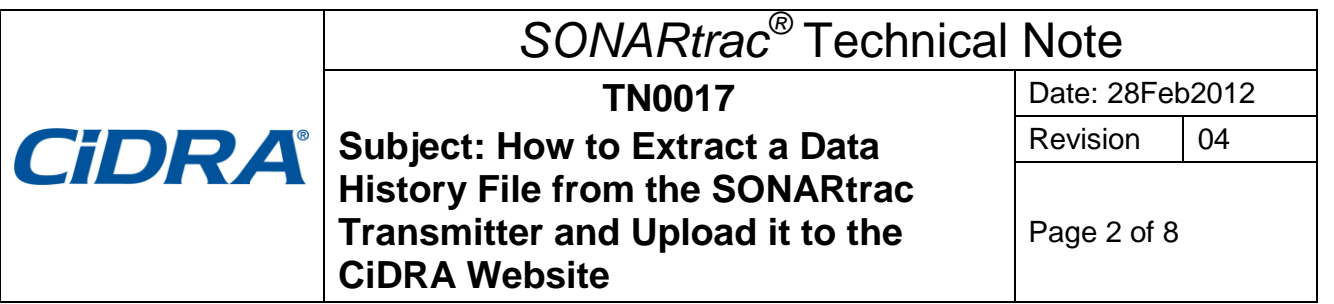

5. Press Enter. The following will be displayed.

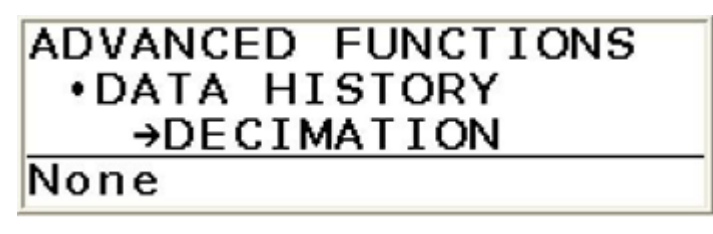

- 6. To decimate the data set press Enter and select the amount of decimation to be used and press Enter again. (Example, None = all data,  $2$  = every second reading,  $10$  = every  $10<sup>th</sup>$  reading.
- 7. Press Enter after the desired value is selected or,
- 8. if None is desired press the Down Arrow and the following screen will appear.

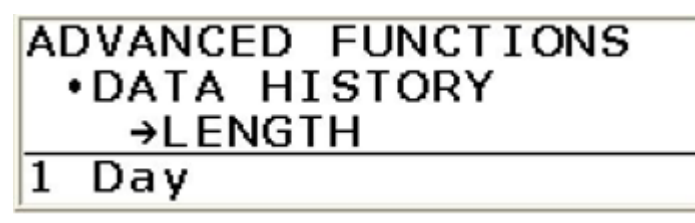

9. Press the Enter key and select the amount of data history to be saved using the Up and Down Arrow.

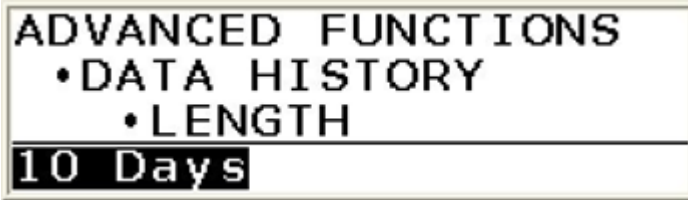

- 10. Press Enter.
- 11. Press the Down Arrow and the following screen will appear.

## ADVANCED FUNCTIONS **.DATA HISTORY** →SAVE AS TEXT

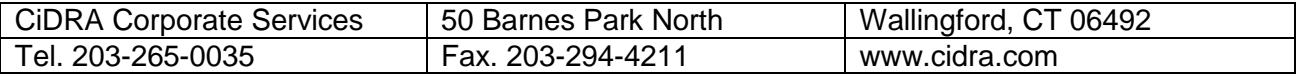

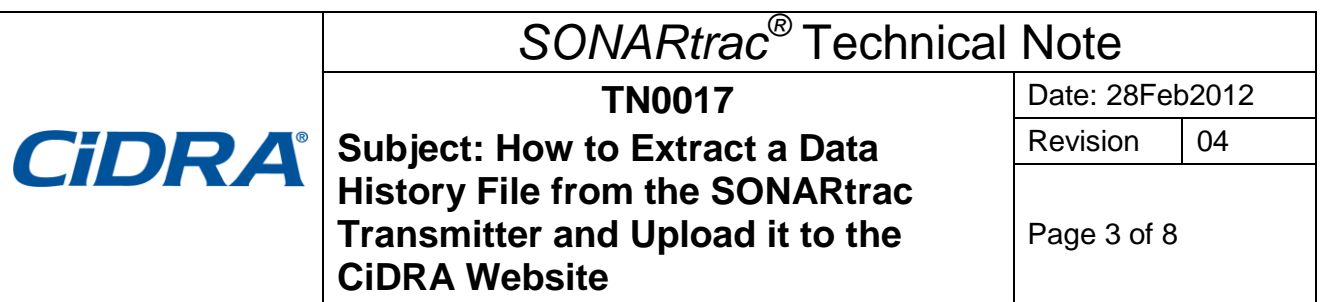

12. Press the Down Arrow again and the following screen will appear.

## ADVANCED FUNCTIONS **.DATA HISTORY** →SAVE AS ZIP

13. Press Enter to save as a zip file.

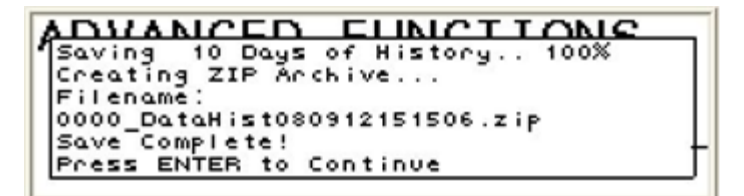

- 14. **Note:** a full data history file can take up to 40 minutes to download.
- 15. Remove the SONARstick from the USB port.
- **B The data file can be uploaded to the CiDRA secure web site as follows:**
	- 1. Go to [www.cidra.com](http://www.cidra.com/) and the following, or similar screen will appear.
	- 2. Hold cursor over **Resource Center** and choose **Technical Support** from the dropdown menu

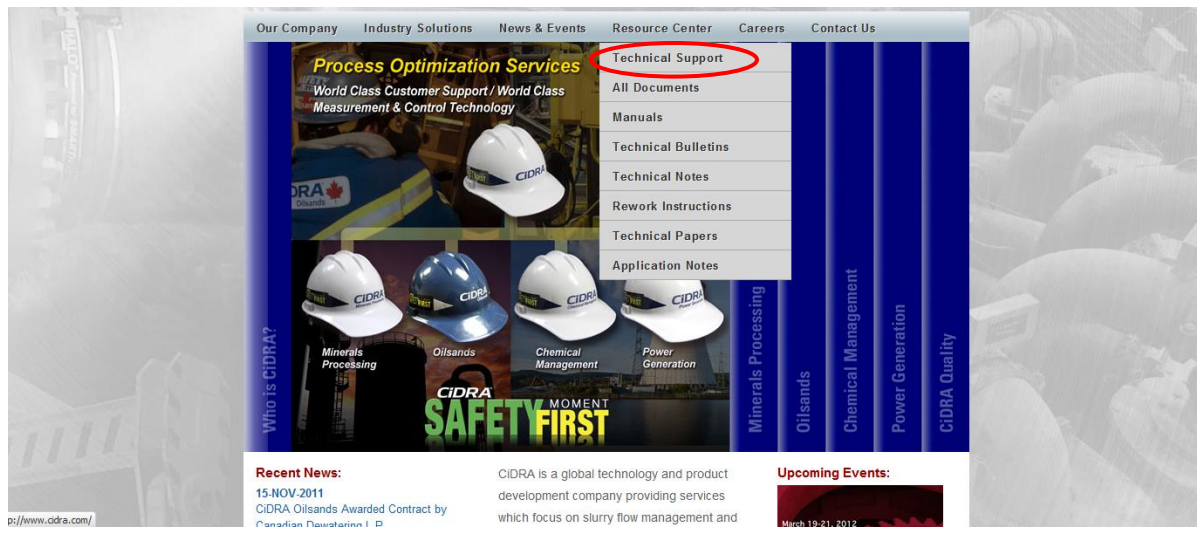

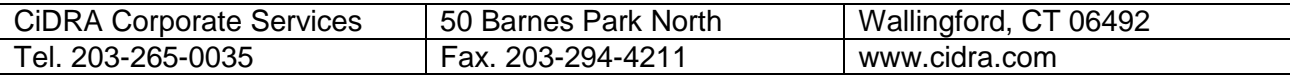

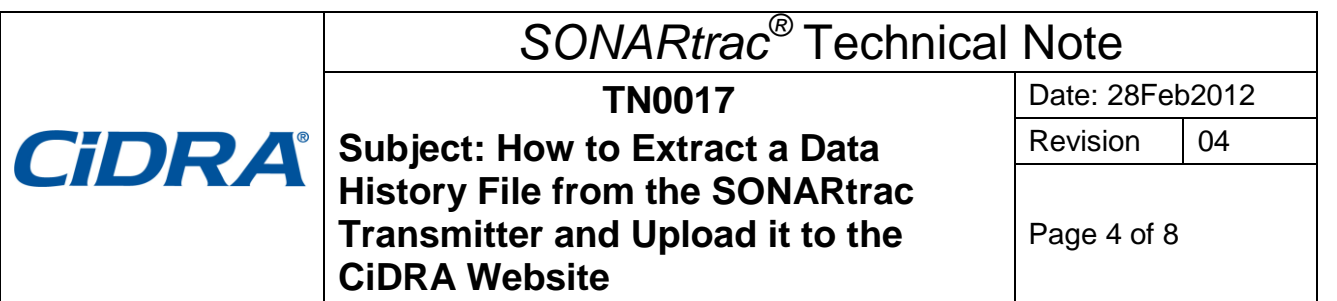

3. In the fields indicated select lanquage, English or Spanish, industry, location and if you have data files to upload. Then select "Continue".

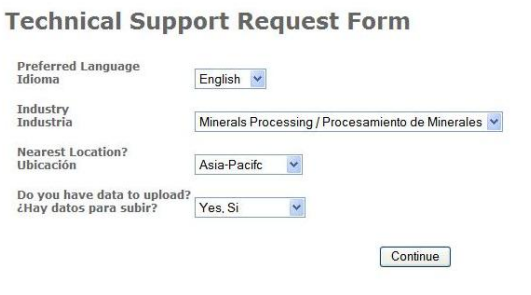

*Figure 1 Technical Support Request Form section A*

4. The **Technical Support Request Form** will appear. Provide the requested information and then select "Click to Submit" at the page bottom.

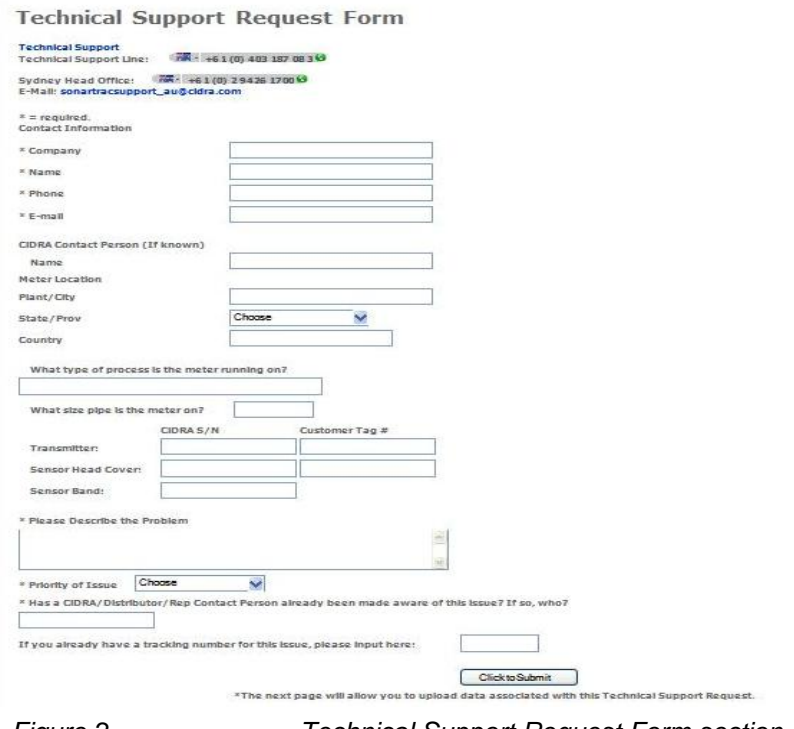

*Figure 2 Technical Support Request Form section B*

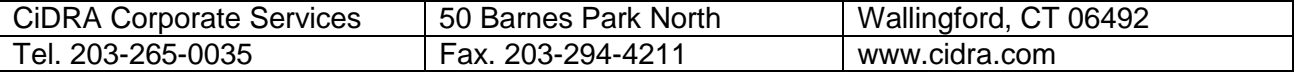

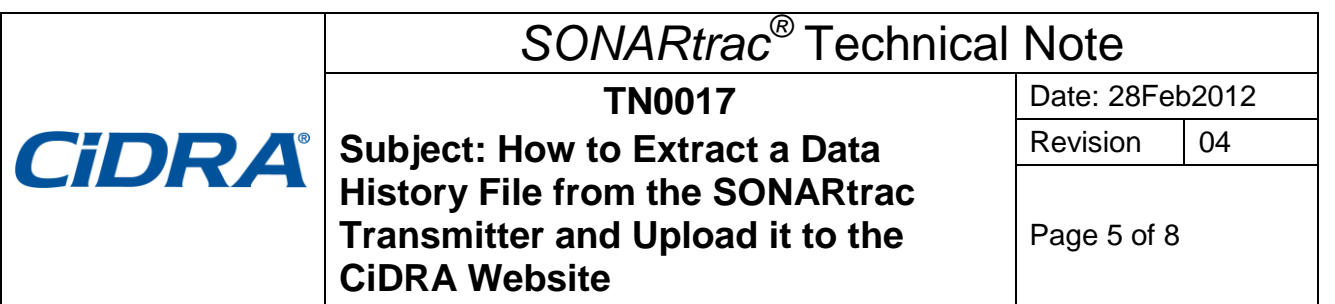

5. If in section A you selected Yes to "Do you have data to upload?" you will see the following screen,

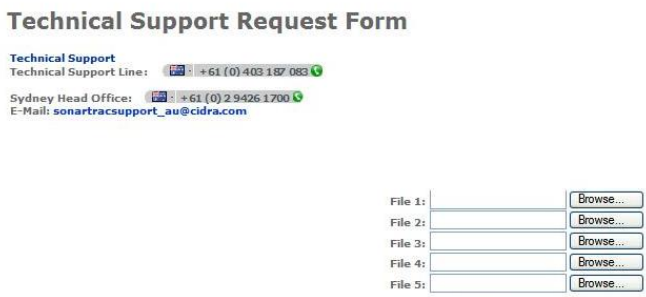

*Figure 3 Do You Have Data To Upload Page*

6. **Browse** and then select the Data History (or other) file on the memory stick or elsewhere on the PC to be uploaded.

Upload Files

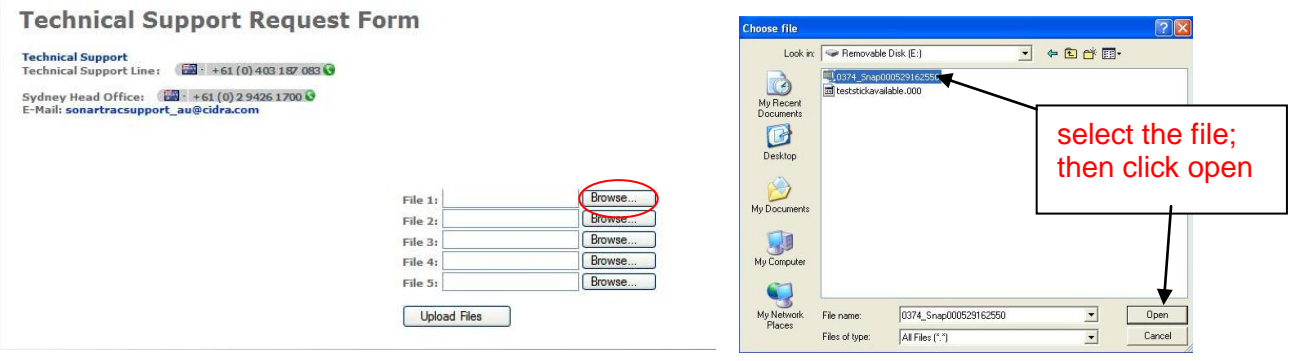

*Figure 4 Technical Support Data Transfer Page*

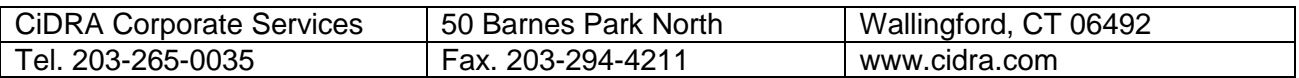

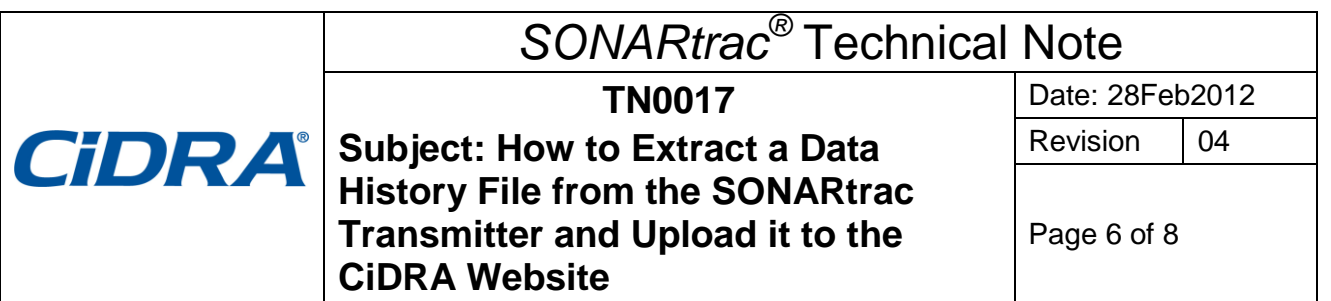

7. Click **Upload** to send the file to the CiDRA secure web site.

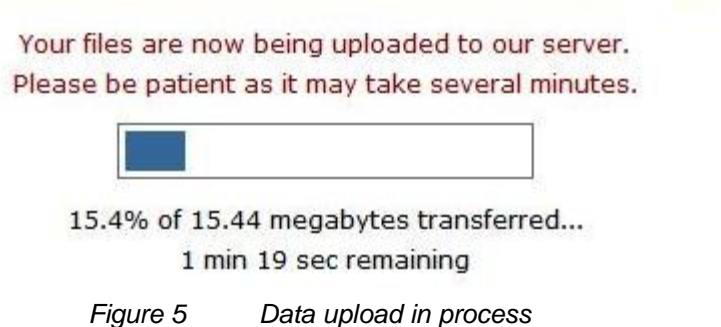

8. Upon successful completion of the file upload the following will be displayed with your tracking number listed.

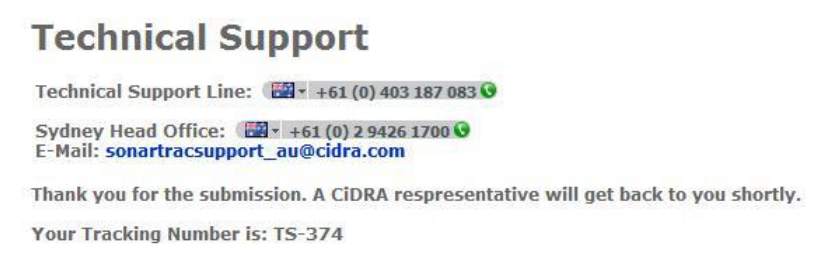

*Figure 6 file upload successful*

9. The Technical Support Team is automatically notified of the support request.

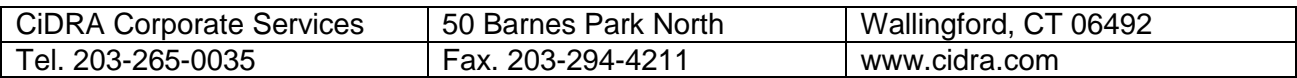

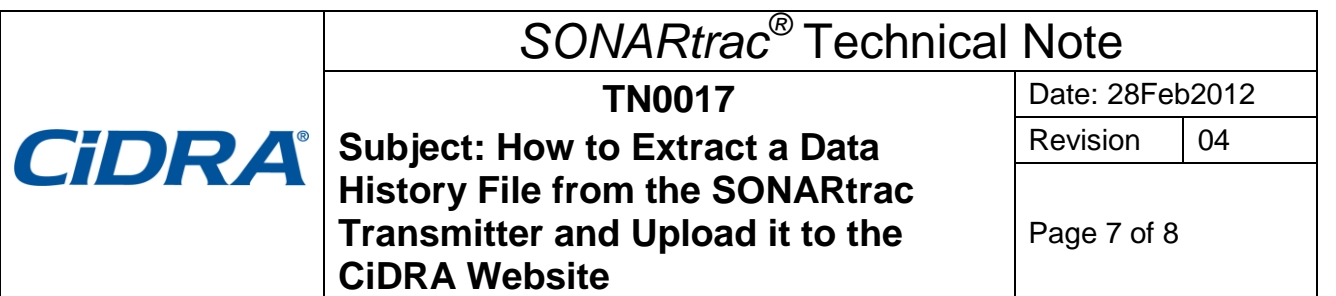

10. If you encounter difficulties uploading data files to this FTP area please go back to the initial Technical Support Request form section A and click the link in red near the bottom of the page. Procedure will follow similar steps 4-7 above $\frac{1}{l}$ 

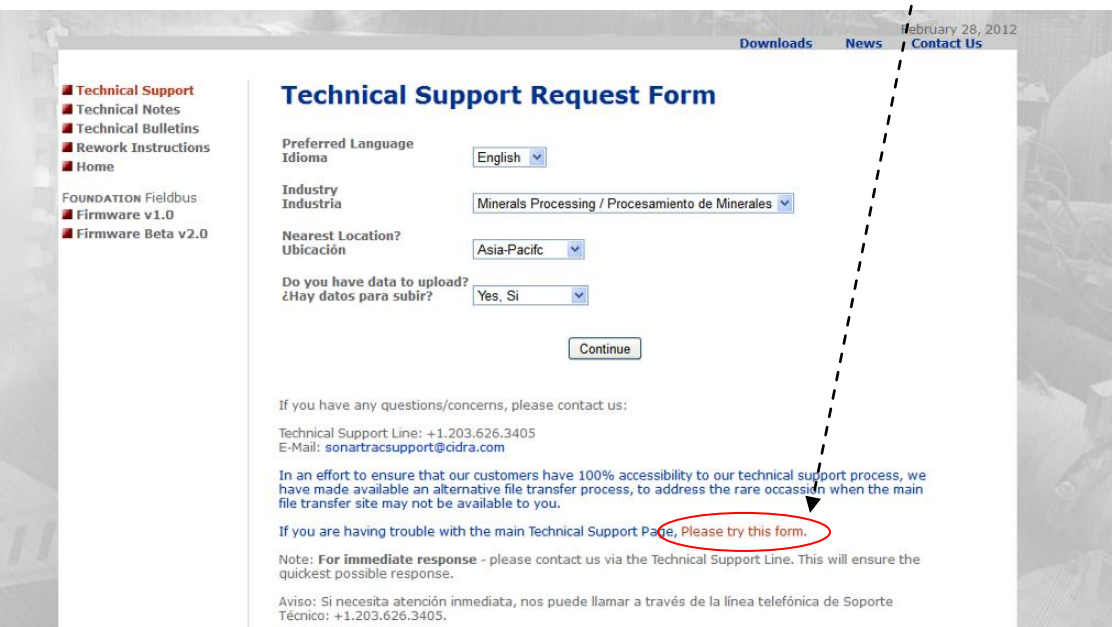

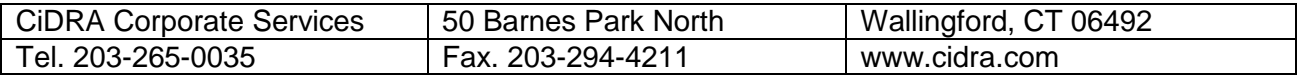

# *SONARtrac®* Technical Note

**CiDRA** 

**TN0017 Subject: How to Extract a Data History File from the SONARtrac Transmitter and Upload it to the CiDRA Website**

Date: 28Feb2012

Revision  $\vert$  04

Page 8 of 8

#### **Revision History**

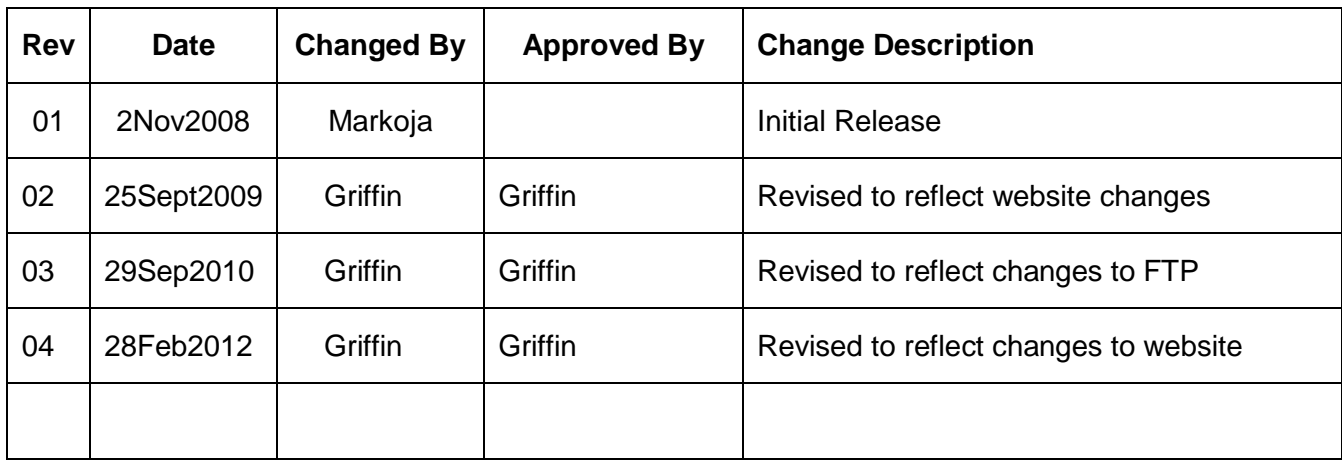

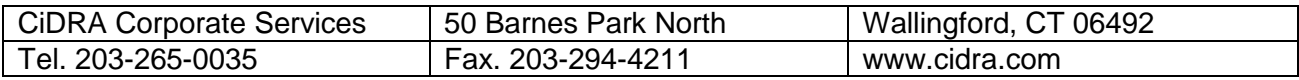